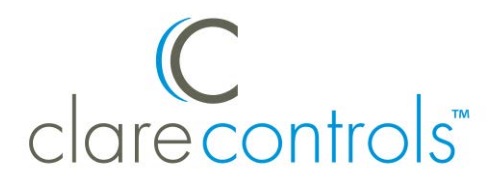

# SnapAV WattBox Integration Release Notes

## **Content**

Introduction...1 Installing the SnapAV WattBox...2 Connecting the device...2 Configuring the device...3 Configuring the outlets in Fusion...5 Contact information...6

## **Introduction**

The SnapAV WattBox is an IP-controlled power conditioner that has been tested and certified for integration with the ClareHome system. It is energy efficient and improves the quality of the power delivered to your devices.

By integrating the SnapAV WattBox, the integrator will make fewer service calls to reset their customers' network devices. The WattBox automatically detects network connectivity issues and reboots the affected devices.

The WattBox includes the following features.

- 12 outlets, 8 controlled
- Surge protection
- Noise filtration
- Automatic device reboot for lost connectivity
- Real-time monitoring with remote access

## **Installing the SnapAV WattBox**

A qualified installation technician should install the WattBox. Refer to the installation instructions that came with your SnapAV WattBox device.

## **Connecting the device**

After installation, set up the SnapAV WattBox and connect it to the ClareHome data network. To make the physical device connection, you will need a Cat 5 networking Ethernet cable.

#### **To set up the SnapAV WattBox:**

- 1. Go to the SnapAv website http://www.snapav.com.
- 2. Browse to the WattBox page **Home** > **Power Products** > **IP Enabled** > **WB-600-IPVCE-12**, and then click the **Support** tab.

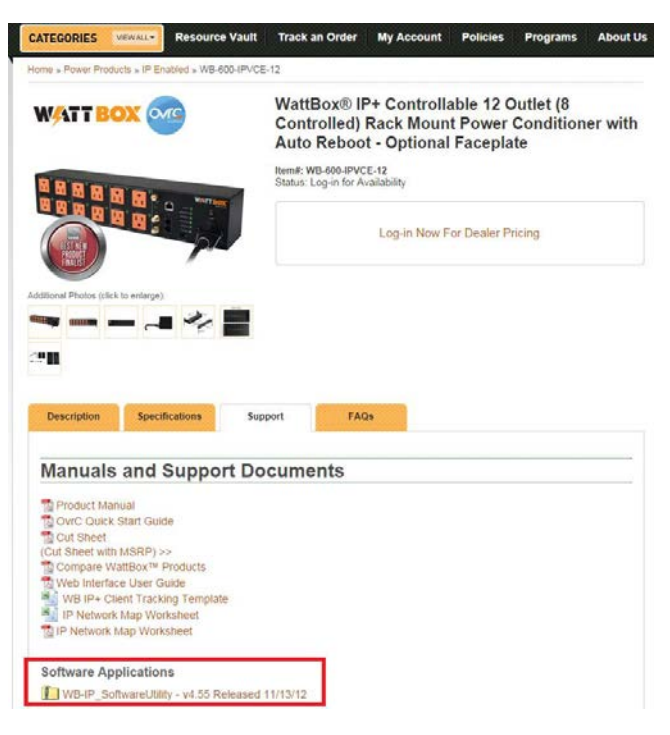

- 3. Download and launch the WB-IP SoftwareUtility application.
- 4. Follow the **WattBox Utility setup** wizard. Fill in all required information and click **Finish**.

**To connect to the ClareHome data network:** 

1. Attach one end of the Cat 5 cable to the back of the WattBox, and then attach the other end of the cable to a port on the ClareHome data Network.

# **Configuring the device**

Once you have installed and connected the SnapAV WattBox, you must configure it in Fusion. Follow the steps below for Fusion configuration.

#### **To add a SnapAV WattBox in Fusion:**

- 1. Log into Fusion and select the project and version.
- 2. Click the **Devices** tab, and then click the **New Device** button **O** to display the **Select Template** dialog.

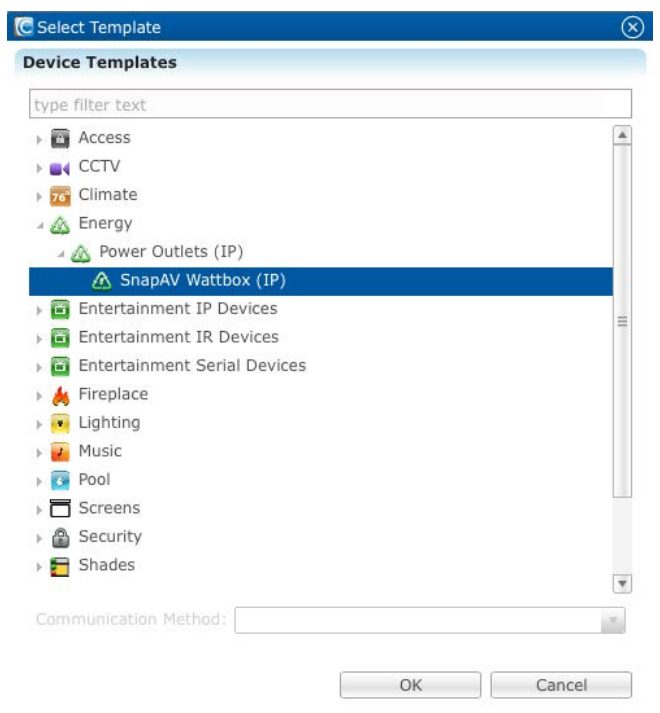

3. Browse to **Energy** > **Power Outlets (IP)** > **SnapAV Wattbox (IP)**, and then click **OK**.

This displays the **SnapAV Wattbox (IP) – Device Wizard**.

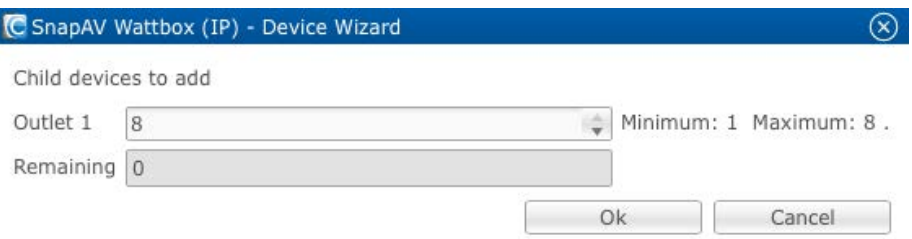

4. In the Device Wizard, enter the number of outlets to be controlled, and then click **OK**.

**Note:** SnapAV WattBox will support up to 8 controllable outlets.

5. In the **Details** tab's **Name** field, enter a name for the device.

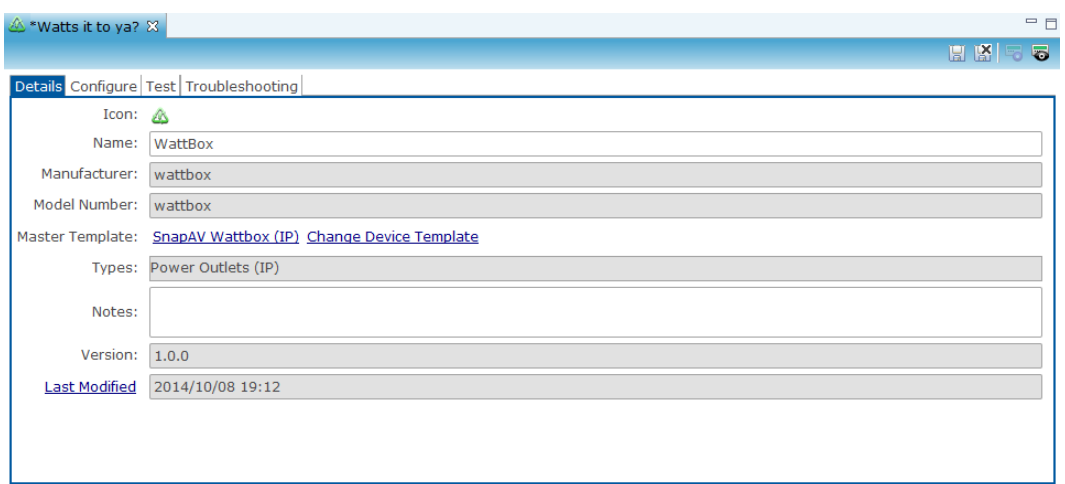

6. Click the **Configure** tab.

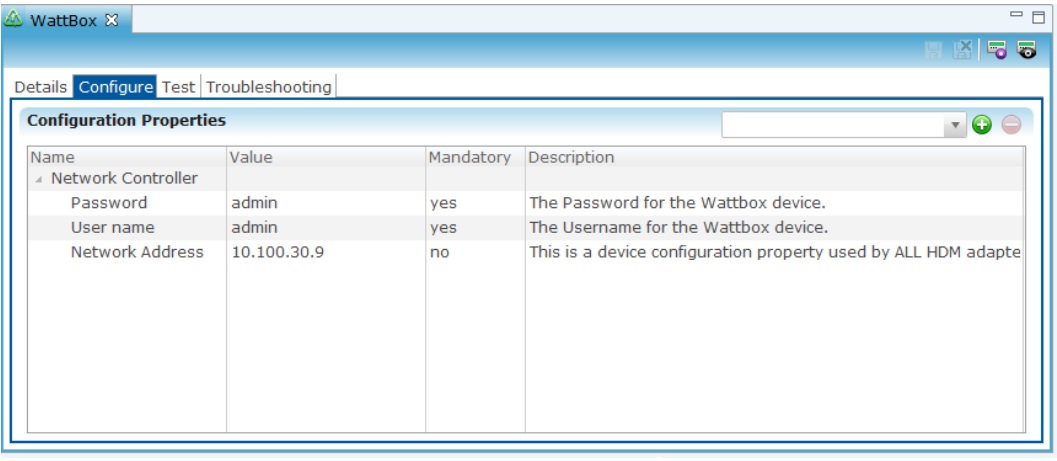

- 7. Enter values in the following fields:
	- In the **Password** value field, enter the password associated with the device.
	- In the **User name** field value, enter the user name associated with the device.
	- In the **Network Address** value, enter the IP address.
- 8. Click the **Save** button ...

# **Configuring the outlets in Fusion**

After configuring the WattBox device in Fusion, configure the individual outlets in Fusion.

**To configure the WattBox outlets in Fusion:** 

1. Return to the **Devices** tab, and then expand the **Power Outlets (IP)**. Configure each of the power outlets.

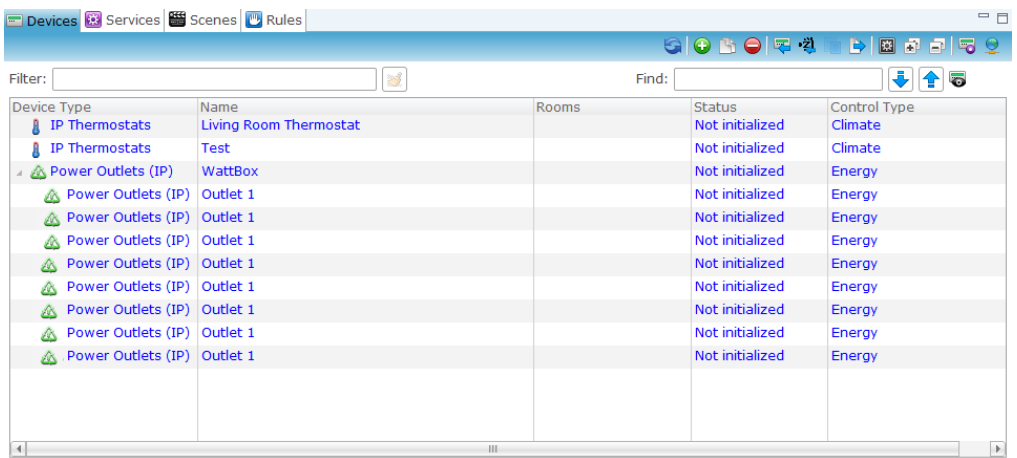

2. Double-click the first outlet, and then enter a name in the **Name** field.

**Note:** We recommend naming the outlets for their intended devices.

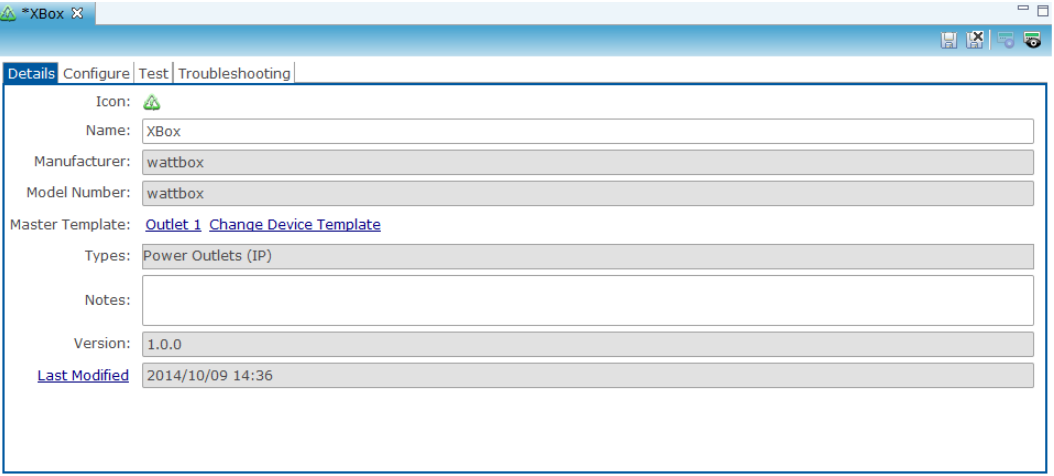

3. Click the **Configure** tab, and then expand the **Switch** field. Enter the outlet number you want associated with this name.

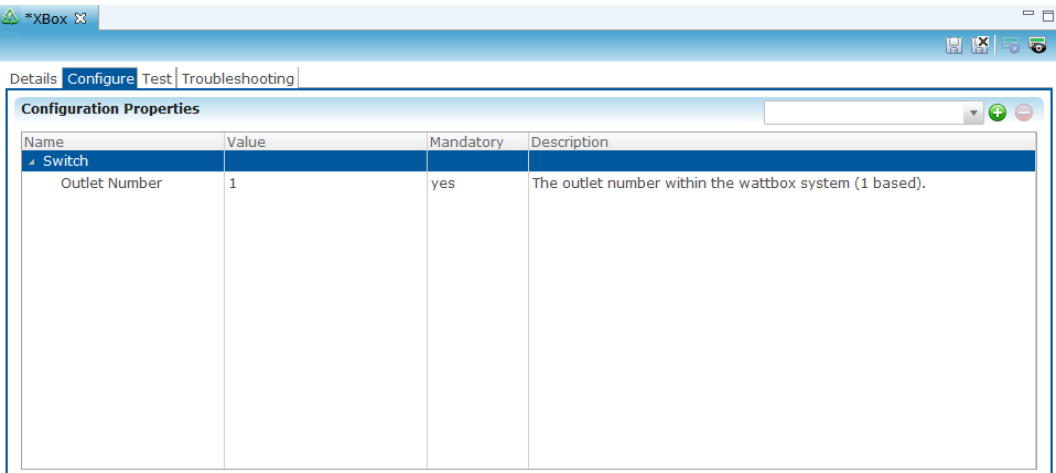

- 4. Click the **Save** button ...
- 5. Repeat steps 2 through 4 until you have configured each outlet.

**Note:** SnapAV's WattBox feature Logs and Schedules is not currently supported.

### **Contact information**

Clare Controls, Inc. 7519 Pennsylvania Ave, Suite 104 Sarasota, FL 34243 Support: 941.404.1072 Fax: 941.870.9646 claresupport@clarecontrols.com

www.clarecontrols.com